# **Travaux pratiques : dépannage d'EtherChannel**

# **Topologie**

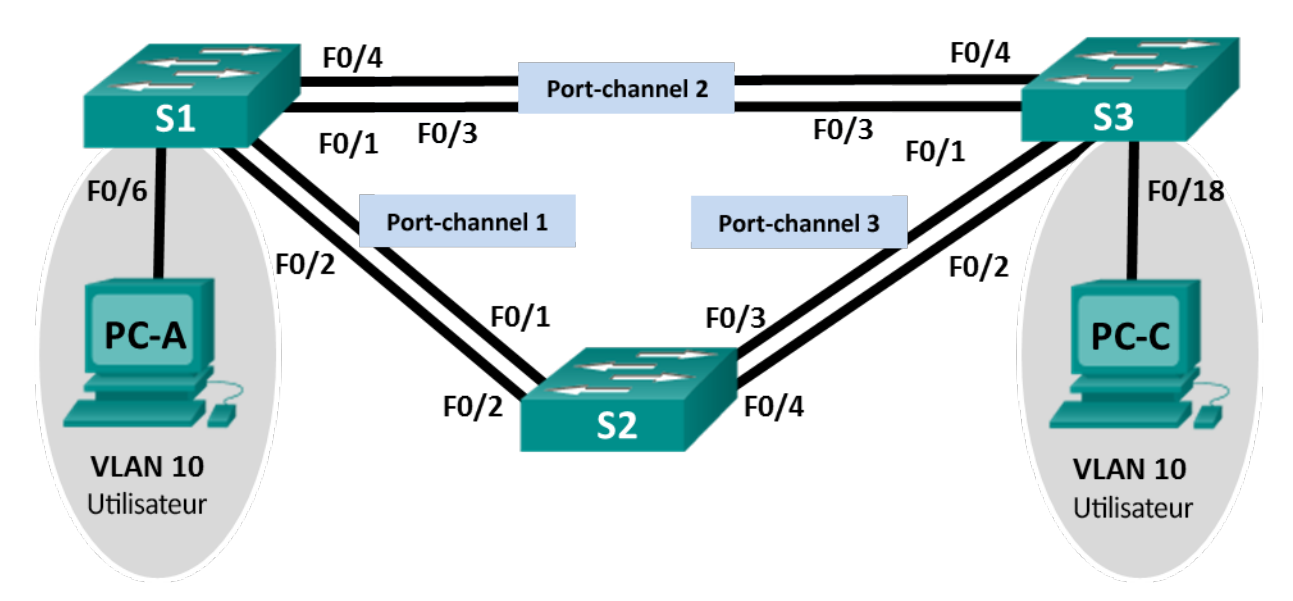

# **Table d'adressage**

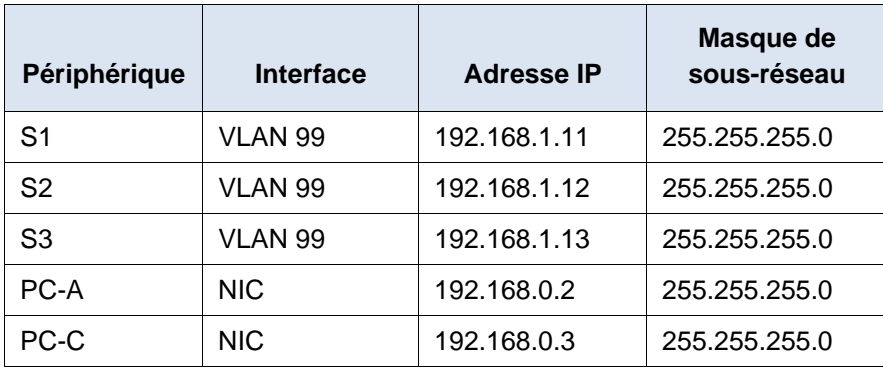

### **Affectations de VLAN**

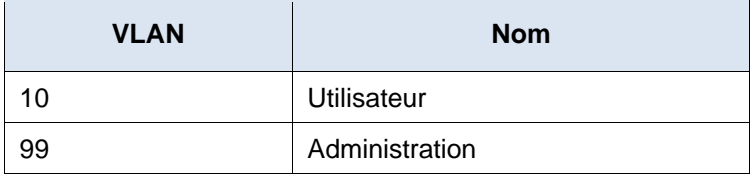

## **Objectifs**

**Partie 1 : création du réseau et chargement des configurations de périphérique**

**Partie 2 : dépannage de la fonctionnalité EtherChannel**

### **Contexte/scénario**

Les commutateurs de votre société ont été configurés par un administrateur réseau sans expérience. La présence de plusieurs erreurs dans la configuration a provoqué des problèmes de vitesse et de connectivité. Votre responsable vous demande de détecter les erreurs de configuration et de les corriger, puis de décrire le travail réalisé. En utilisant vos connaissances concernant EtherChannel et les méthodes de vérification standard, détectez les erreurs et corrigez-les. Assurez-vous que tous les EtherChannel utilisent le protocole PAgP et que tous les hôtes sont accessibles.

**Remarque** : les commutateurs utilisés sont des modèles Cisco Catalyst 2960 équipés de Cisco IOS version 15.0(2) (image lanbasek9). D'autres commutateurs et versions de Cisco IOS peuvent être utilisés. Selon le modèle et la version de Cisco IOS, les commandes disponibles et le résultat produit peuvent varier de ceux indiqués dans les travaux pratiques.

**Remarque** : assurez-vous que les commutateurs ont été réinitialisés et ne possèdent aucune configuration initiale. En cas de doute, contactez votre instructeur.

### **Ressources requises**

- 3 commutateurs (Cisco 2960 équipés de Cisco IOS version 15.0(2) image lanbasek9 ou similaire)
- 2 PC (Windows 7, Vista ou XP, équipés d'un programme d'émulation de terminal tel que Tera Term)
- Câbles de console pour configurer les périphériques Cisco IOS via les ports de console
- Câbles Ethernet conformément à la topologie

# **Partie 1 : Création du réseau et chargement des configurations de périphérique**

Dans la Partie 1, vous allez configurer la topologie du réseau, les paramètres de base sur les hôtes du PC et charger des configurations sur les commutateurs.

#### **Étape 1 : Câblez le réseau conformément à la topologie.**

#### **Étape 2 : Configurez les hôtes de PC.**

#### **Étape 3 : Effacez les configurations initiales et VLAN, puis redémarrez les commutateurs.**

#### **Étape 4 : Chargez les configurations des commutateurs.**

Chargez les configurations suivantes dans le commutateur approprié. Tous les commutateurs possèdent les mêmes mots de passe. Le mot de passe en mode d'exécution privilégié est **class**. Le mot de passe de console et d'accès vty est **cisco**. Tous les commutateurs sont des périphériques Cisco, l'administrateur réseau a donc décidé d'utiliser le protocole PAgP de Cisco sur tous les canaux de port configurés avec EtherChannel. Le commutateur S2 est le pont racine pour tous les VLAN dans la topologie.

#### **Configuration du commutateur S1 :**

```
hostname S1
interface range f0/1-24, g0/1-2 
shutdown
exit
enable secret class
no ip domain lookup
line vty 0 15
```

```
password cisco
login
line con 0
 password cisco
 logging synchronous
 login
 exit
vlan 10
 name User
vlan 99
Name Management
interface range f0/1-2 
 switchport mode trunk
 channel-group 1 mode active
 switchport trunk native vlan 99
 no shutdown
interface range f0/3-4 
 channel-group 2 mode desirable
 switchport trunk native vlan 99
 no shutdown
interface f0/6
 switchport mode access
 switchport access vlan 10
 no shutdown
interface vlan 99
 ip address 192.168.1.11 255.255.255.0
interface port-channel 1
 switchport trunk native vlan 99
 switchport mode trunk
interface port-channel 2
 switchport trunk native vlan 99
 switchport mode access
```
#### **Configuration du commutateur S2 :**

```
hostname S2
interface range f0/1-24, g0/1-2 
 shutdown
exit
enable secret class
no ip domain lookup
line vty 0 15
password cisco
login
line con 0
password cisco
 logging synchronous
```

```
login
    exit
   vlan 10
    name User
  vlan 99
   name Management
   spanning-tree vlan 1,10,99 root primary
   interface range f0/1-2 
    switchport mode trunk
    channel-group 1 mode desirable
    switchport trunk native vlan 99
    no shutdown
   interface range f0/3-4 
    switchport mode trunk
    channel-group 3 mode desirable
    switchport trunk native vlan 99
   interface vlan 99
    ip address 192.168.1.12 255.255.255.0
   interface port-channel 1
    switchport trunk native vlan 99
    switchport trunk allowed vlan 1,99
   interface port-channel 3
    switchport trunk native vlan 99
    switchport trunk allowed vlan 1,10,99
   switchport mode trunk
Configuration du commutateur S3 : 
  hostname S3
   interface range f0/1-24, g0/1-2 
    shutdown
    exit
   enable secret class
  no ip domain lookup
  line vty 0 15
   password cisco
    login
   line con 0
    password cisco
    logging synchronous
    login
    exit
  vlan 10
    name User
  vlan 99
    name Management
   interface range f0/1-2
```

```
interface range f0/3-4 
 switchport mode trunk
 channel-group 3 mode desirable
 switchport trunk native vlan 99
 no shutdown
interface f0/18
 switchport mode access
 switchport access vlan 10
 no shutdown
interface vlan 99
 ip address 192.168.1.13 255.255.255.0
interface port-channel 3
 switchport trunk native vlan 99
switchport mode trunk
```
### **Étape 5 : Enregistrez votre configuration.**

# **Partie 2 : Dépannage d'EtherChannel**

Dans la Partie 2, vous devez examiner les configurations sur tous les commutateurs, apporter des corrections si besoin et vérifier la fonctionnalité totale.

### **Étape 1 : Dépannez S1.**

a. Utilisez la commande **show interfaces trunk** pour vérifier que les canaux de port fonctionnent en tant que ports trunk.

Les Port Channel 1 et 2 apparaissent-ils en tant que ports trunk ?

b. Utilisez la commande **show etherchannel summary** pour vérifier que les interfaces sont configurées dans le bon Port Channel, que le protocole approprié est configuré et que les interfaces fonctionnent.

Sur la base du résultat, y a-t-il des problèmes liés à EtherChannel ? Si des problèmes surviennent, notezles dans l'espace prévu ci-dessous.

- c. Utilisez la commande **show run | begin interface Port-channel** pour afficher la configuration en cours, en commençant par la première interface de Port Channel.
- d. Résolvez tous les problèmes rencontrés dans les résultats des commandes **show** précédentes. Notez les commandes utilisées pour corriger les configurations.

- e. Utilisez la commande **show interfaces trunk** pour vérifier les paramètres trunk.
- f. Utilisez la commande **show etherchannel summary** pour vérifier que les canaux de port sont actifs et fonctionnent.

#### **Étape 2 :Dépannez S2.**

a. Exécutez la commande permettant de vérifier que les canaux de port fonctionnent en tant que ports de trunking. Notez la commande utilisée dans l'espace prévu ci-dessous.

Sur la base du résultat, y a-t-il des problèmes liés aux configurations ? Si des problèmes surviennent, notez-les dans l'espace prévu ci-dessous.

b. Exécutez la commande pour vérifier que les interfaces sont configurées dans le bon Port Channel et que le protocole approprié est configuré.

Sur la base du résultat, y a-t-il des problèmes liés à EtherChannel ? Si des problèmes surviennent, notezles dans l'espace prévu ci-dessous.

- c. Utilisez la commande **show run | begin interface Port-channel** pour afficher la configuration en cours, en commençant par la première interface de Port Channel.
- d. Résolvez tous les problèmes rencontrés dans les résultats des commandes **show** précédentes. Notez les commandes utilisées pour la correction de la configuration.

- e. Exécutez la commande permettant de vérifier les paramètres de trunking.
- f. Exécutez la commande permettant de vérifier que les canaux de port fonctionnent. N'oubliez pas que les problèmes relatifs au Port Channel peuvent être causés par chacune des extrémités du lien.

#### **Étape 3 : Dépannez S3.**

a. Exécutez la commande permettant de vérifier que les canaux de port fonctionnent en tant que ports de trunking.

Sur la base du résultat, y a-t-il des problèmes liés aux configurations ? Si des problèmes surviennent, notez-les dans l'espace prévu ci-dessous.

b. Exécutez la commande pour vérifier que les interfaces sont configurées dans le bon Port Channel et que le protocole approprié est configuré.

Sur la base du résultat, y a-t-il des problèmes liés à EtherChannel ? Si des problèmes surviennent, notezles dans l'espace prévu ci-dessous.

- c. Utilisez la commande **show run | begin interface Port-channel** pour afficher la configuration en cours, en commençant par la première interface de Port Channel.
- d. Résolvez tous les problèmes détectés. Notez les commandes utilisées pour la correction de la configuration.

- e. Exécutez la commande permettant de vérifier les paramètres de trunking. Notez la commande utilisée dans l'espace prévu ci-dessous.
- f. Exécutez la commande permettant de vérifier que les canaux de port fonctionnent. Notez la commande utilisée dans l'espace prévu ci-dessous.

### **Étape 4 : Vérifiez EtherChannel et la connectivité.**

- a. Utilisez la commande **show interfaces etherchannel** pour vérifier la fonctionnalité totale des canaux de port.
- b. Vérifiez la connectivité du VLAN de gestion.
	- S1 peut-il envoyer une requête ping à S2 ?
	- S1 peut-il envoyer une requête ping à S3 ?
	- S2 peut-il envoyer une requête ping à S3 ?
- c. vérification de la connectivité des PC

PC-A peut-il envoyer une requête ping à PC-C ?

Si les EtherChannel ne fonctionnent pas parfaitement, la connectivité entre les commutateurs n'existe pas ou la connectivité entre les hôtes n'existe pas. Poursuivez le dépannage pour résoudre les problèmes restants.

**Remarque :** il peut être nécessaire de désactiver le pare-feu des PC pour que les requêtes ping entre ceux-ci aboutissent.